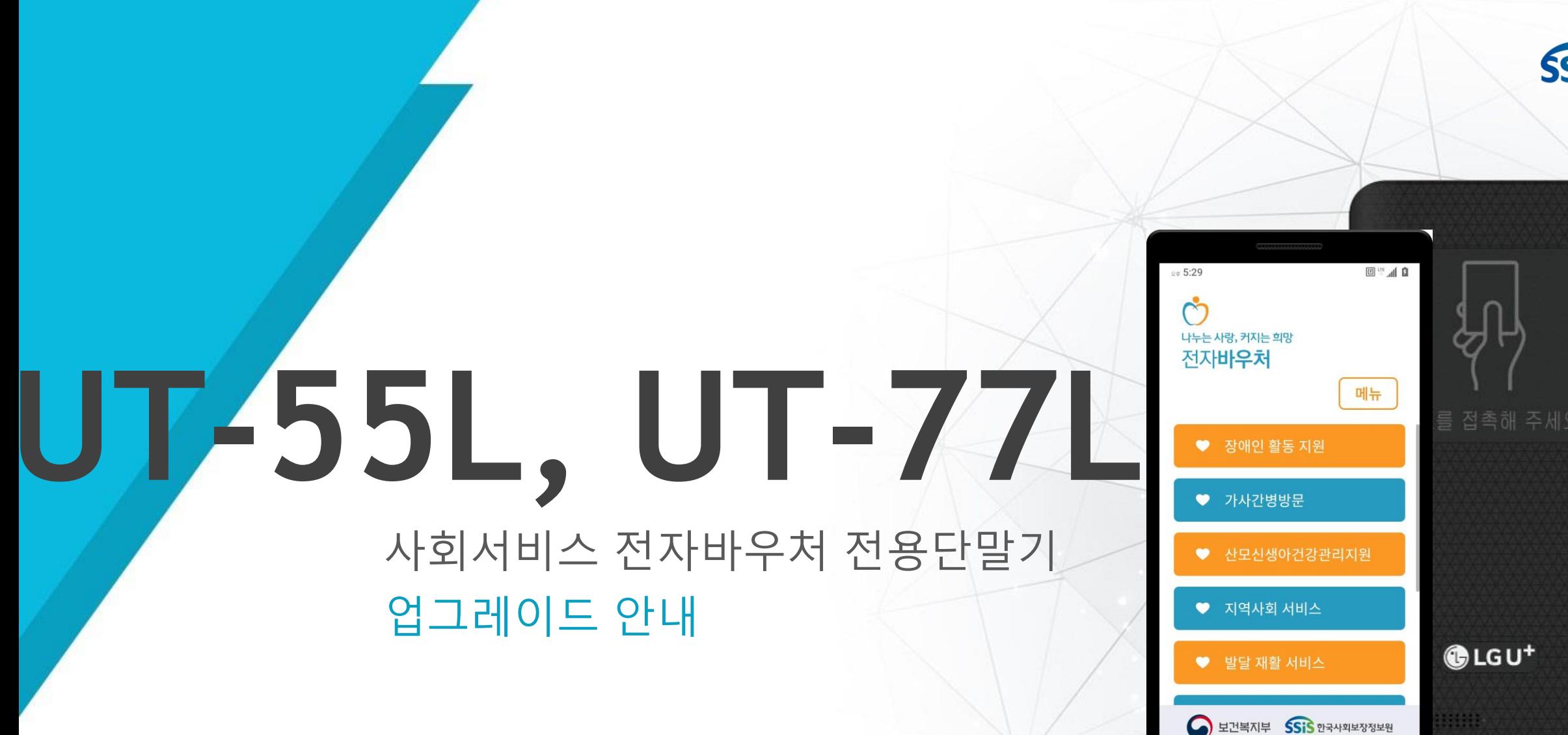

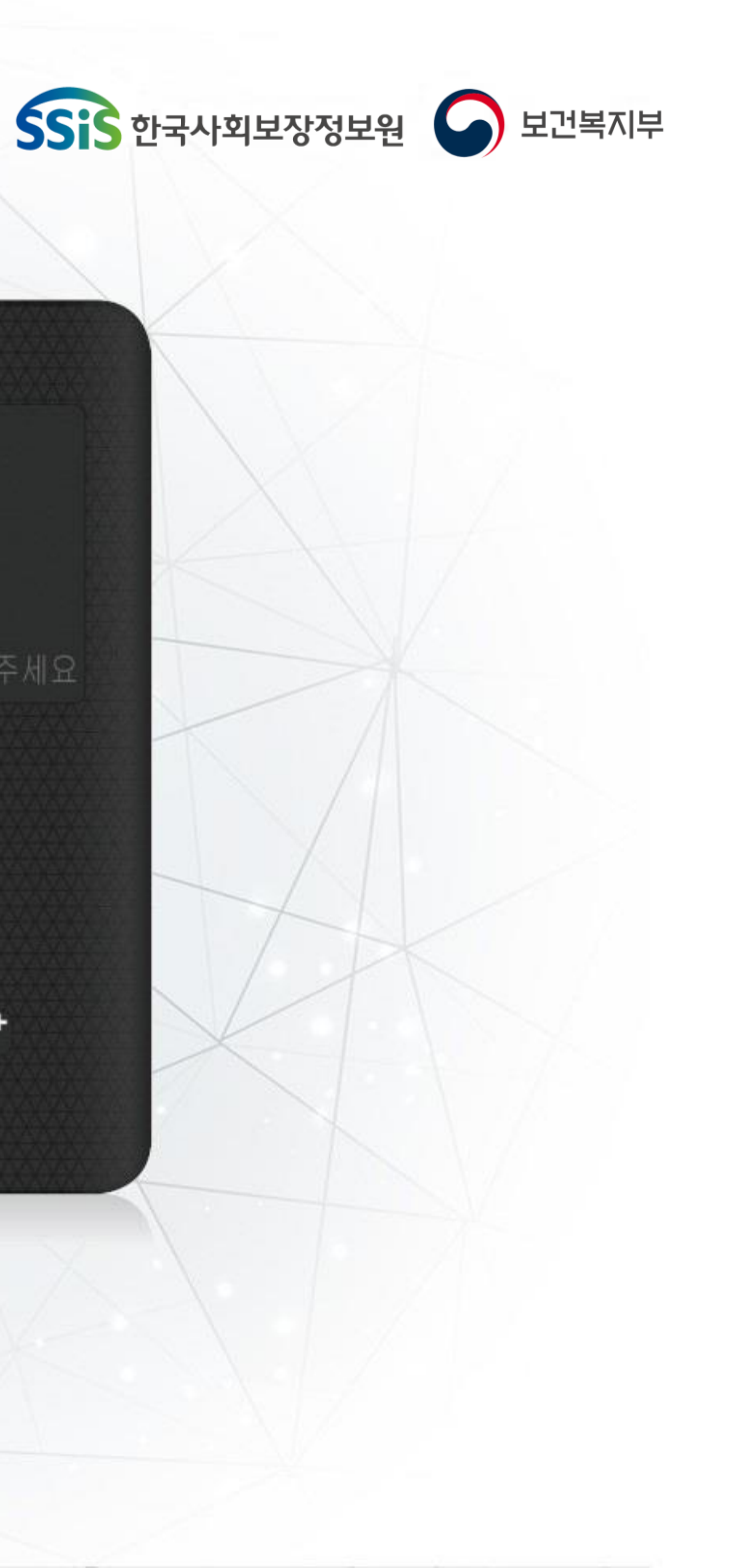

 $\bullet$ 

 $\blacksquare$ 

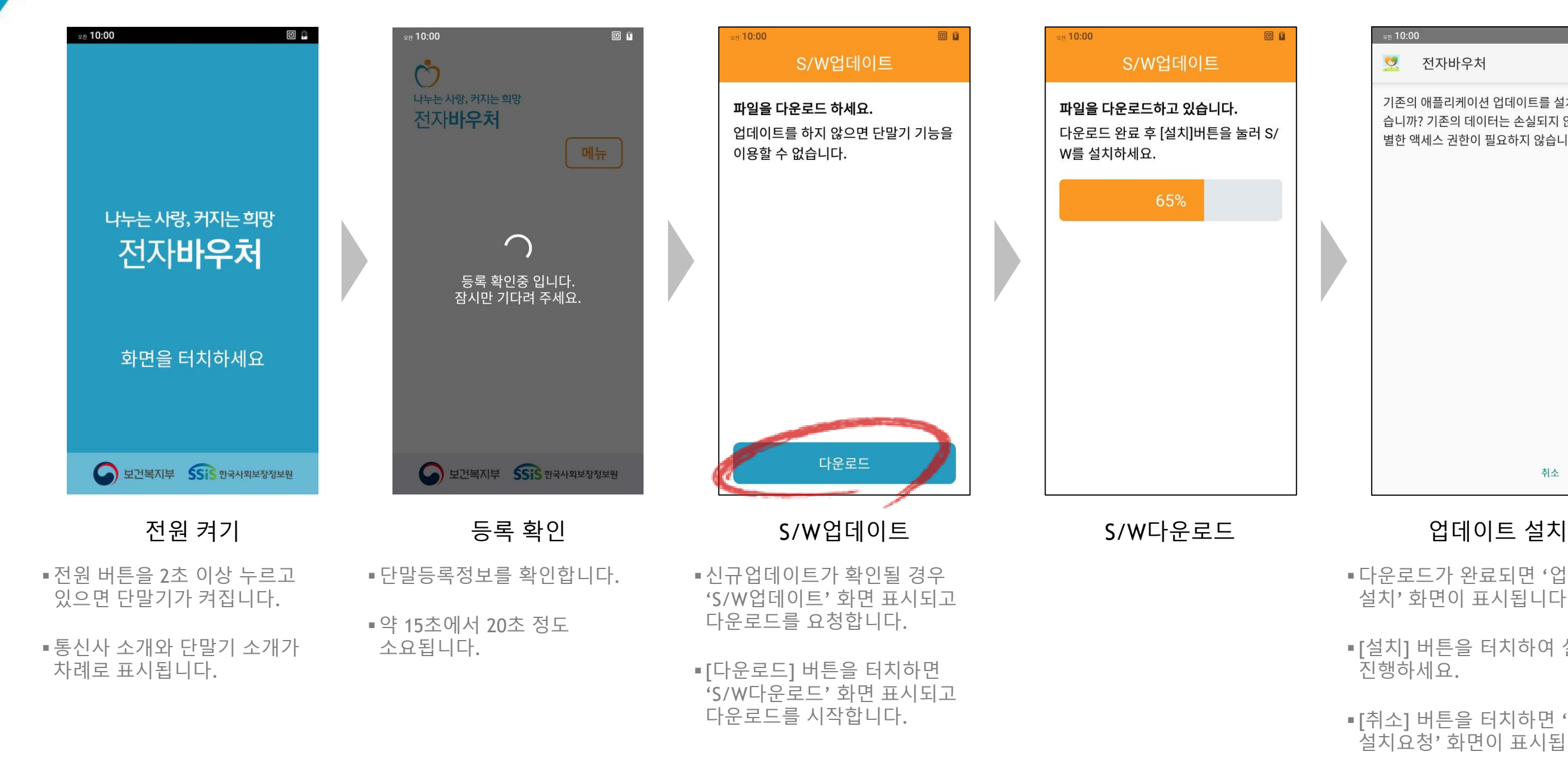

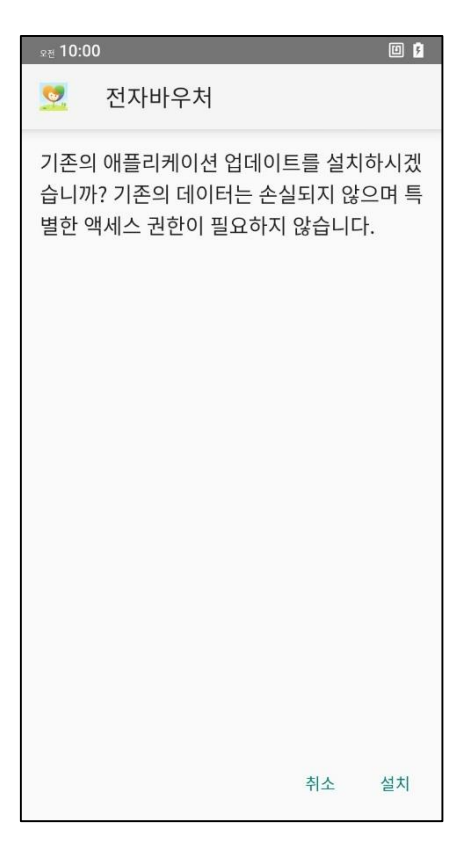

- 다운로드가 완료되면 '업데이트 설치' 화면이 표시됩니다.
- [설치] 버튼을 터치하여 설치를 진행하세요.
- [취소] 버튼을 터치하면 '업데이트 설치요청' 화면이 표시됩니다.

사회서비스 전자바우처 전용단말기 2

# 시작하기 - S/W업데이트(UT-55L)

### S/W업데이트 확인(UT-55L)

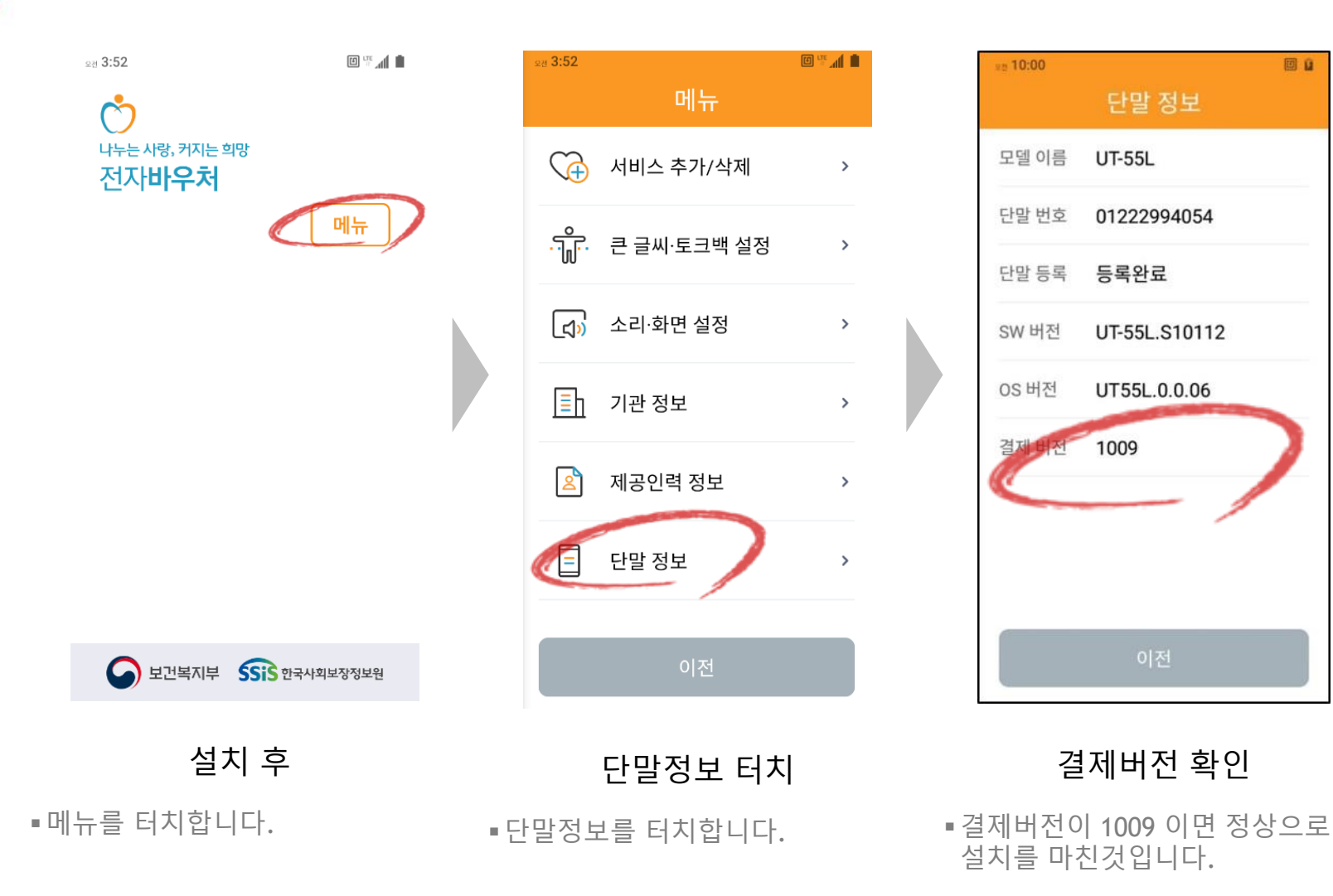

### 사회서비스 전자바우처 전용단말기 3

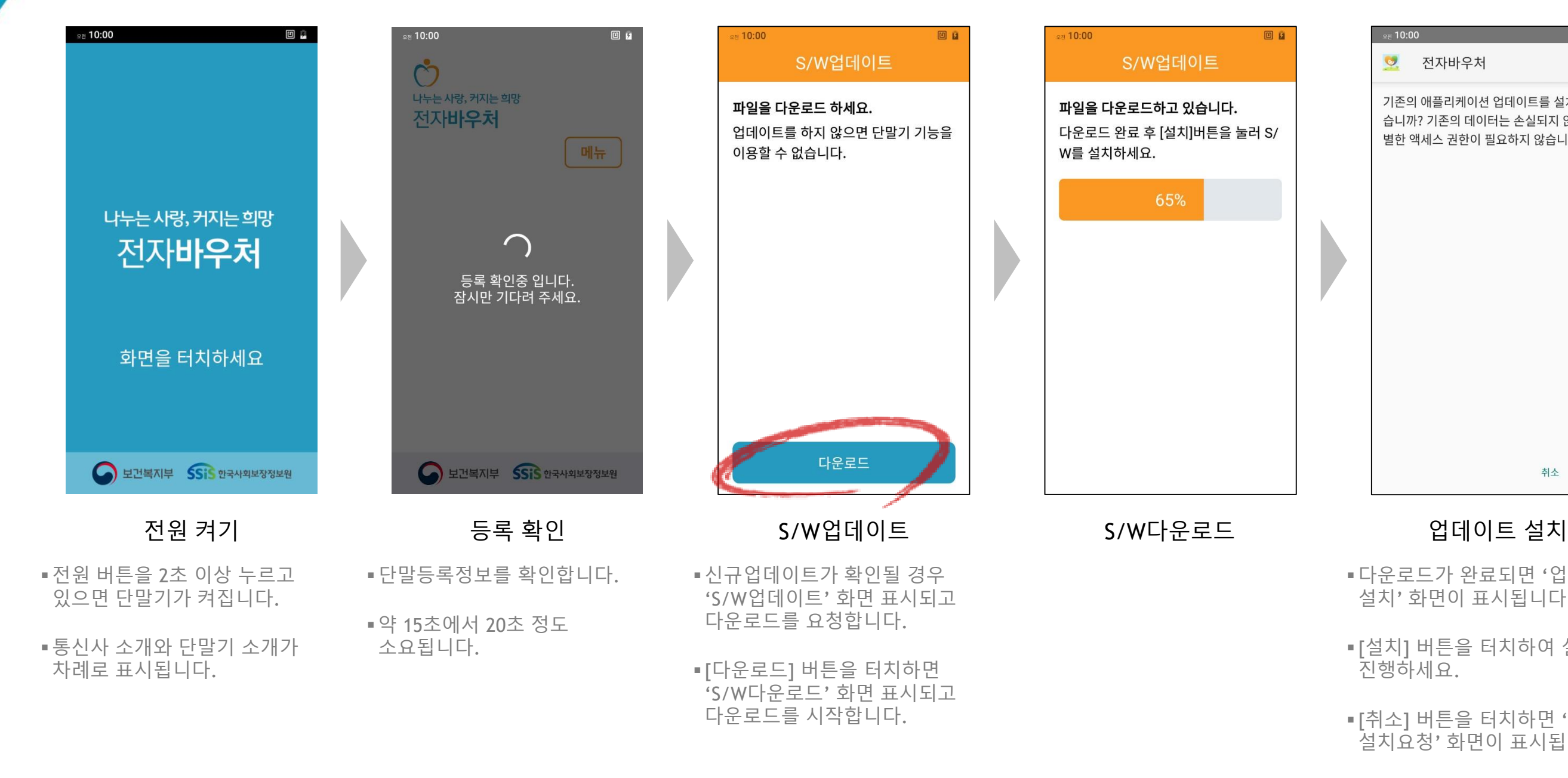

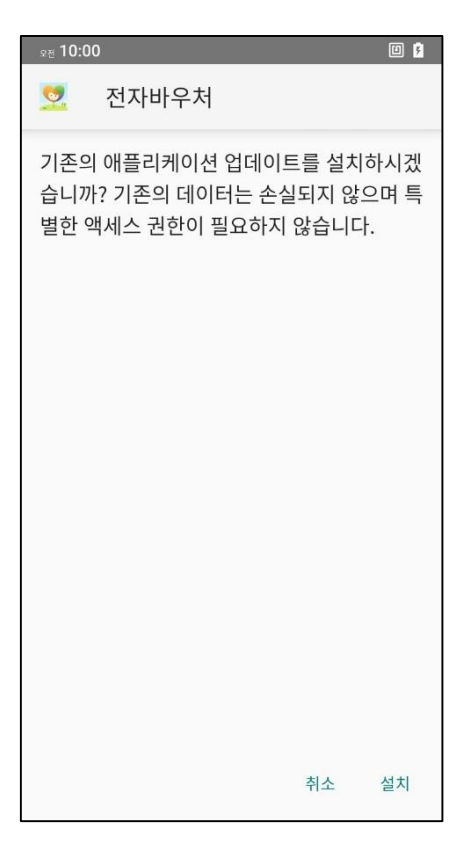

- 다운로드가 완료되면 '업데이트 설치' 화면이 표시됩니다.
- [설치] 버튼을 터치하여 설치를 진행하세요.
- [취소] 버튼을 터치하면 '업데이트 설치요청' 화면이 표시됩니다.

사회서비스 전자바우처 전용단말기

# 시작하기 - S/W업데이트(UT-77L)

## S/W업데이트 확인(UT-77L)

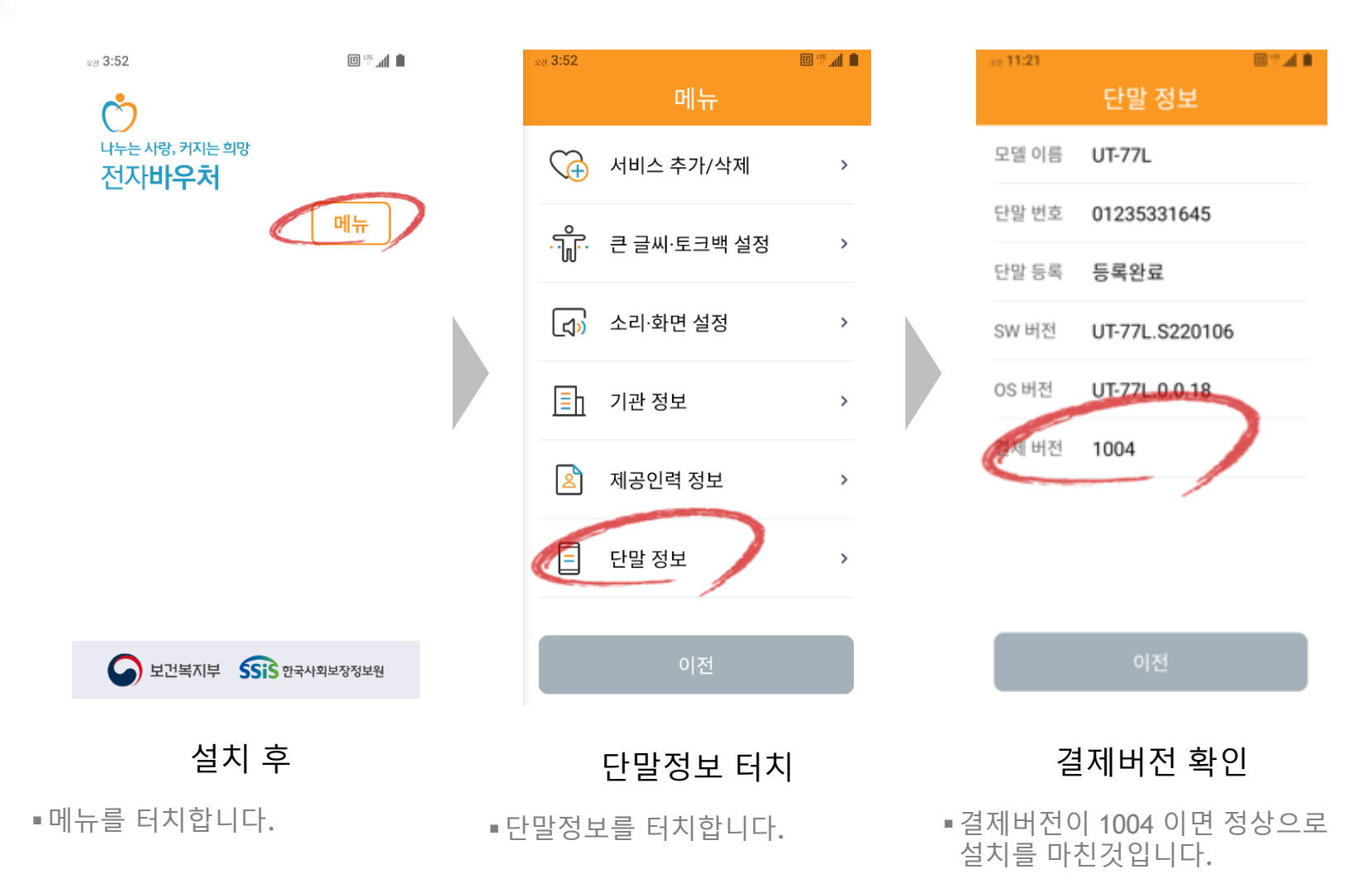

 $SSiS$  한국사회보장정보원  $\bigcirc$  보건복지부

### 사회서비스 전자바우처 전용단말기 6

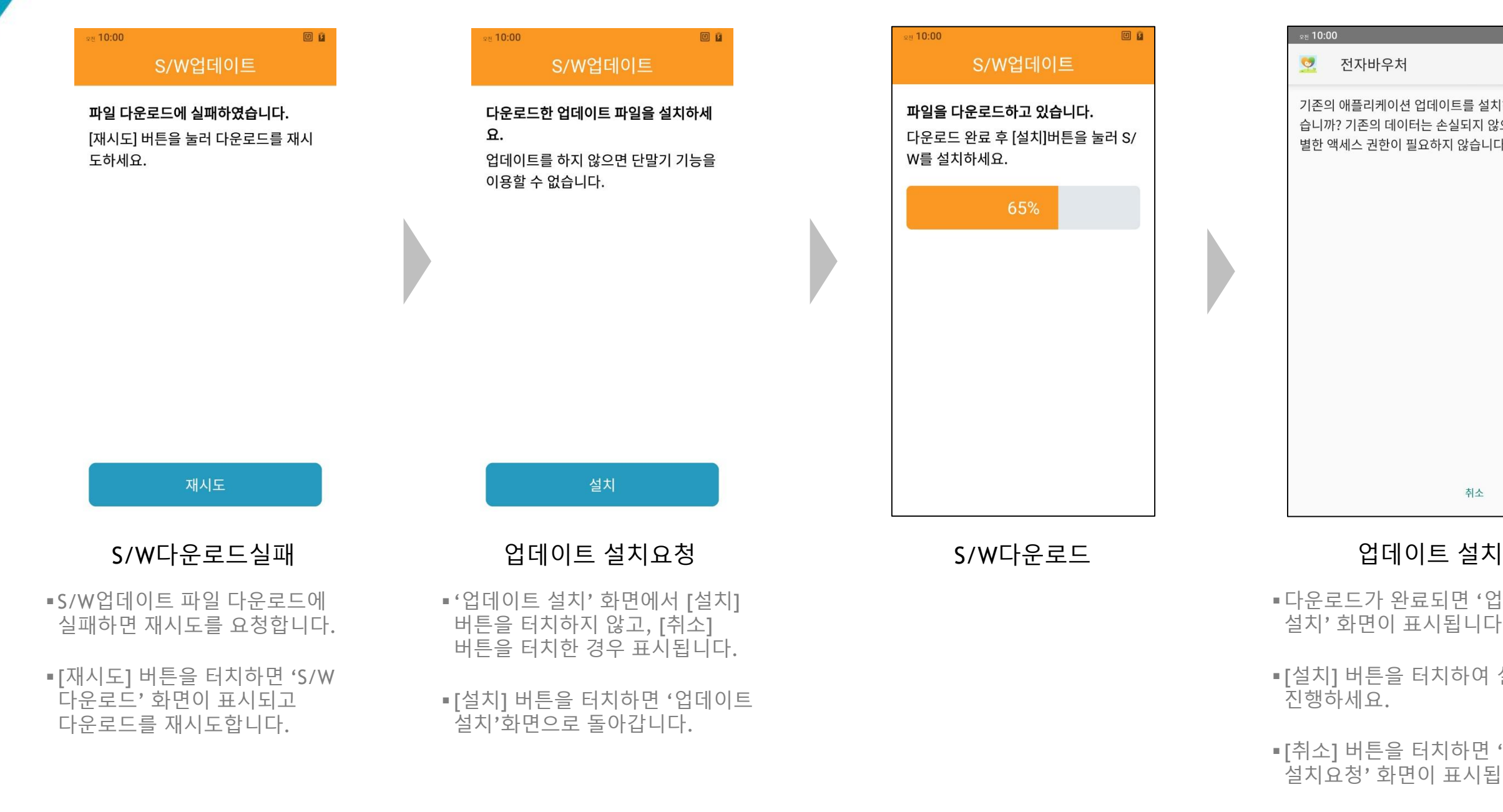

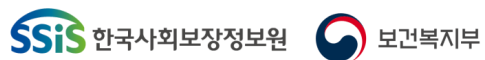

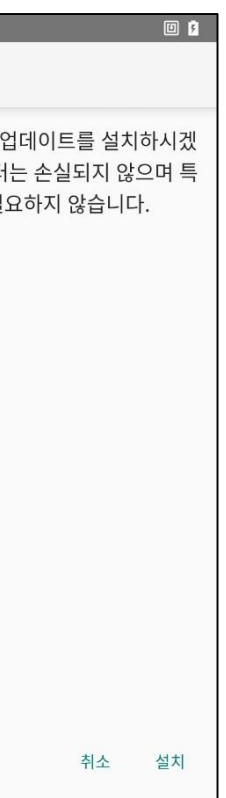

- 2™ 10:00

• 전자바우처

기존의 애플리케이션

습니까? 기존의 데이E

별한 액세스 권한이 필

## 다운로드 실패 시

다운로드가 완료되면 '업데이트 설치' 화면이 표시됩니다.

[설치] 버튼을 터치하여 설치를

 [취소] 버튼을 터치하면 '업데이트 설치요청' 화면이 표시됩니다.

사회서비스 전자바우처 전용단말기  $\sqrt{6}$